## **¿Cómo calificar un foro a través de Speedgrader?**

**PASO 1: Ingresa a tu curso en Canvas.**

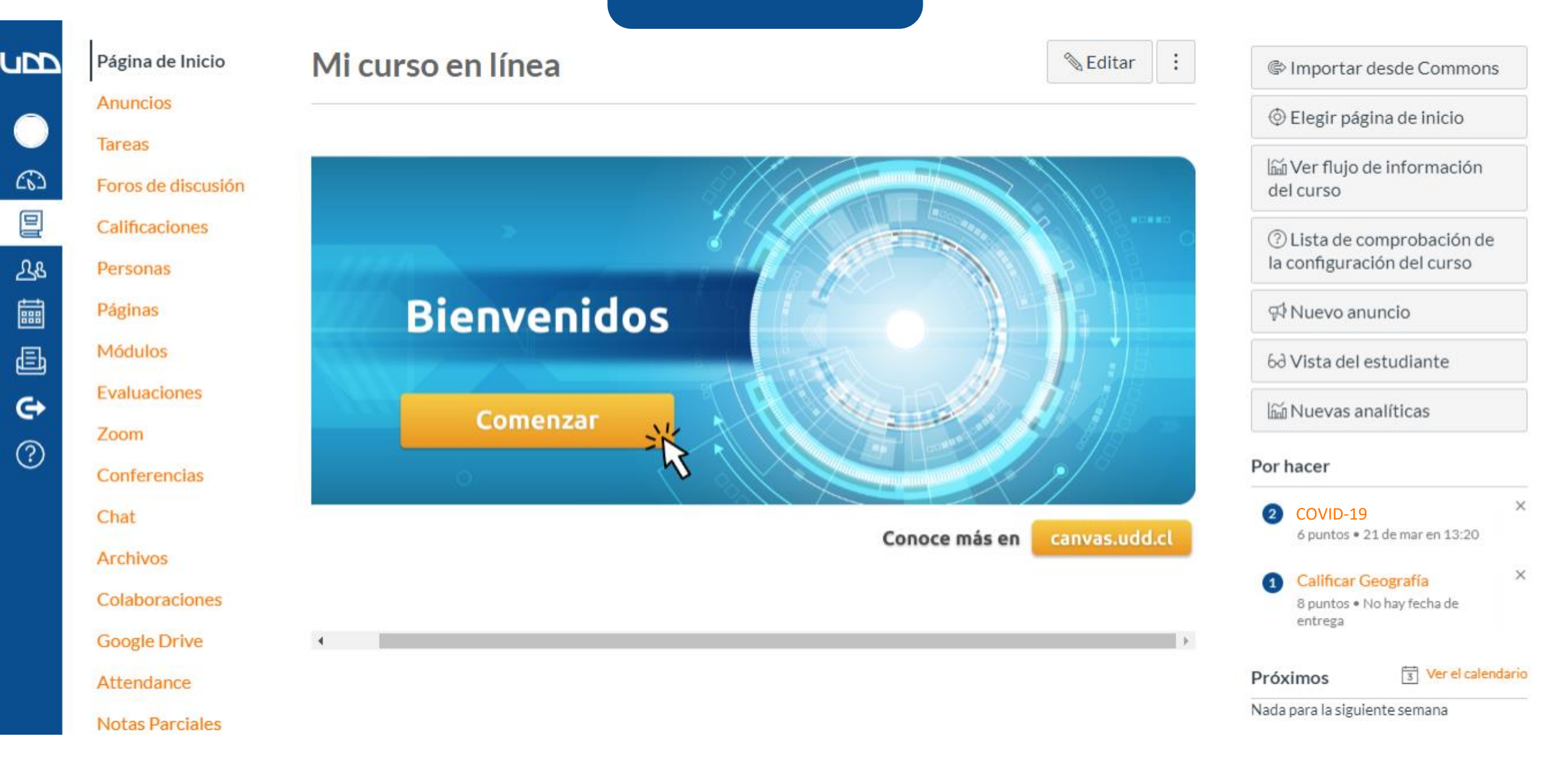

# **PASO 2: Dirígete al panel de la derecha de tu pantalla, y selecciona el foro que deseas calificar.**

#### Paso<sub>2</sub>

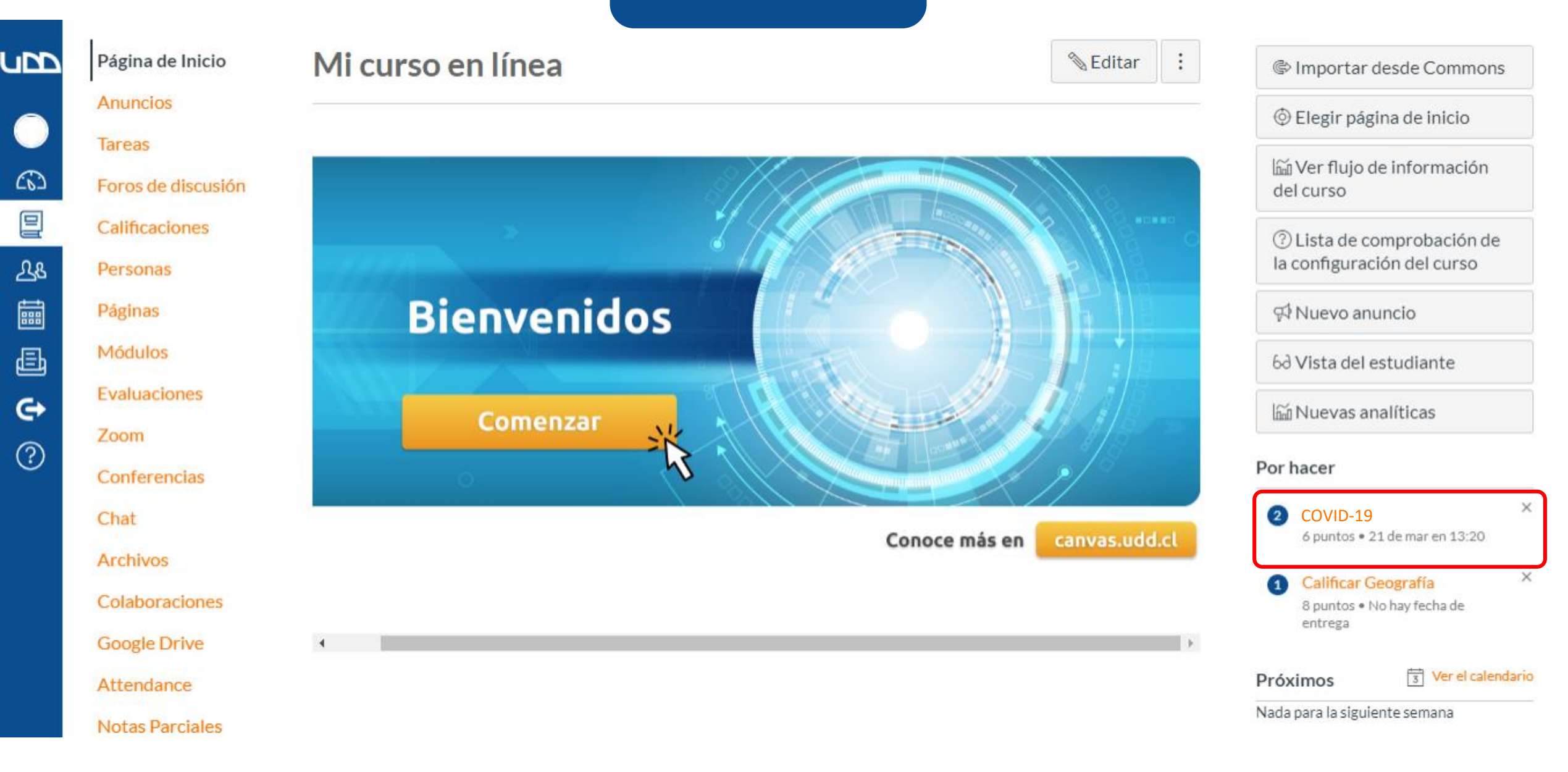

**PASO 3: Conoce las múltiples herramientas para ayudarte con la calificación, que se encuentran en el menú superior de la pantalla.**

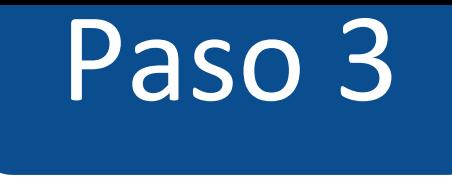

#### Volver al Libro de calificaciones.

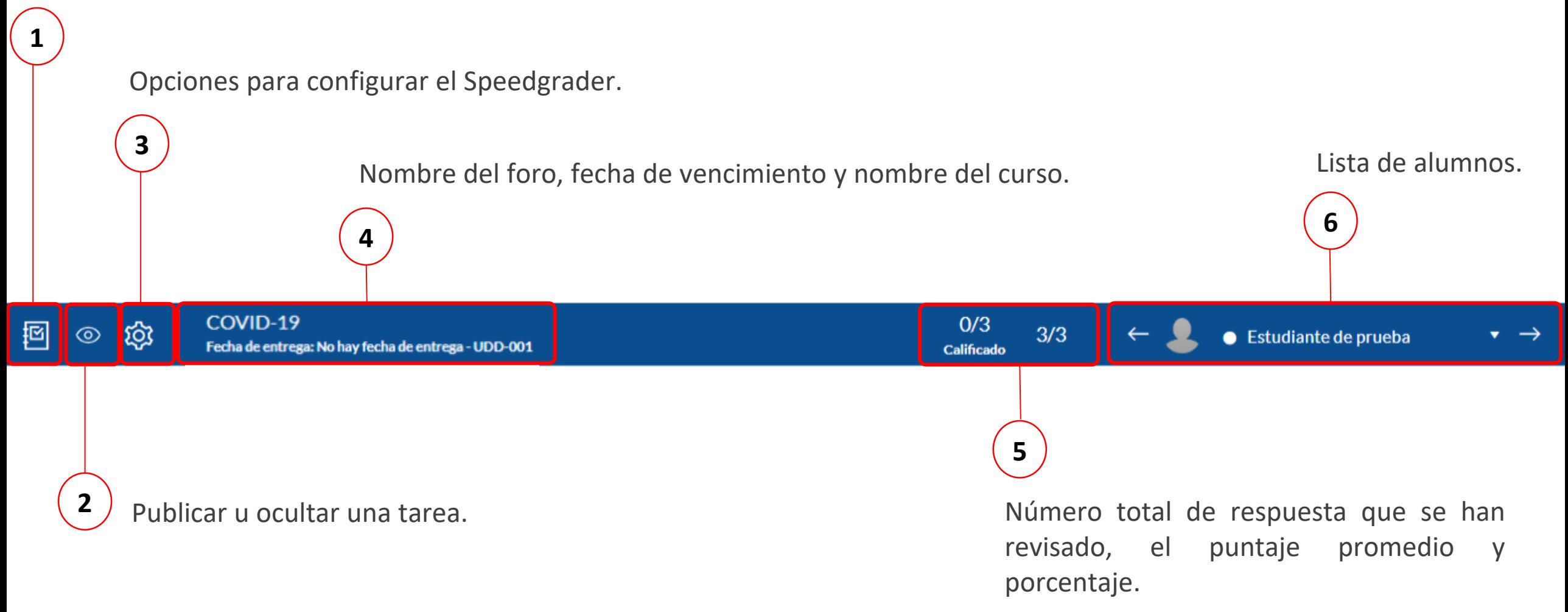

# **PASO 4: Lee con detenimiento la participación del estudiante.**

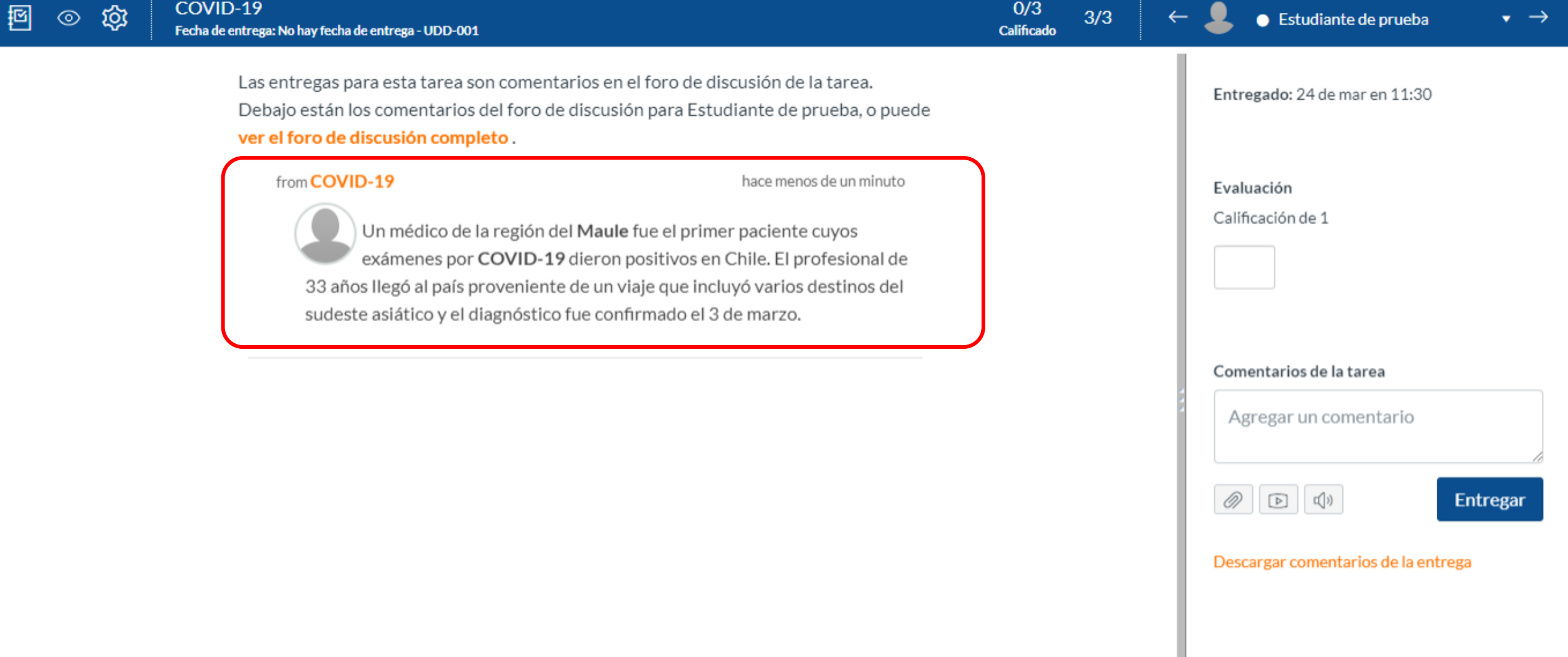

# **PASO 5: Califica la respuesta en la casilla "Evaluación" .**

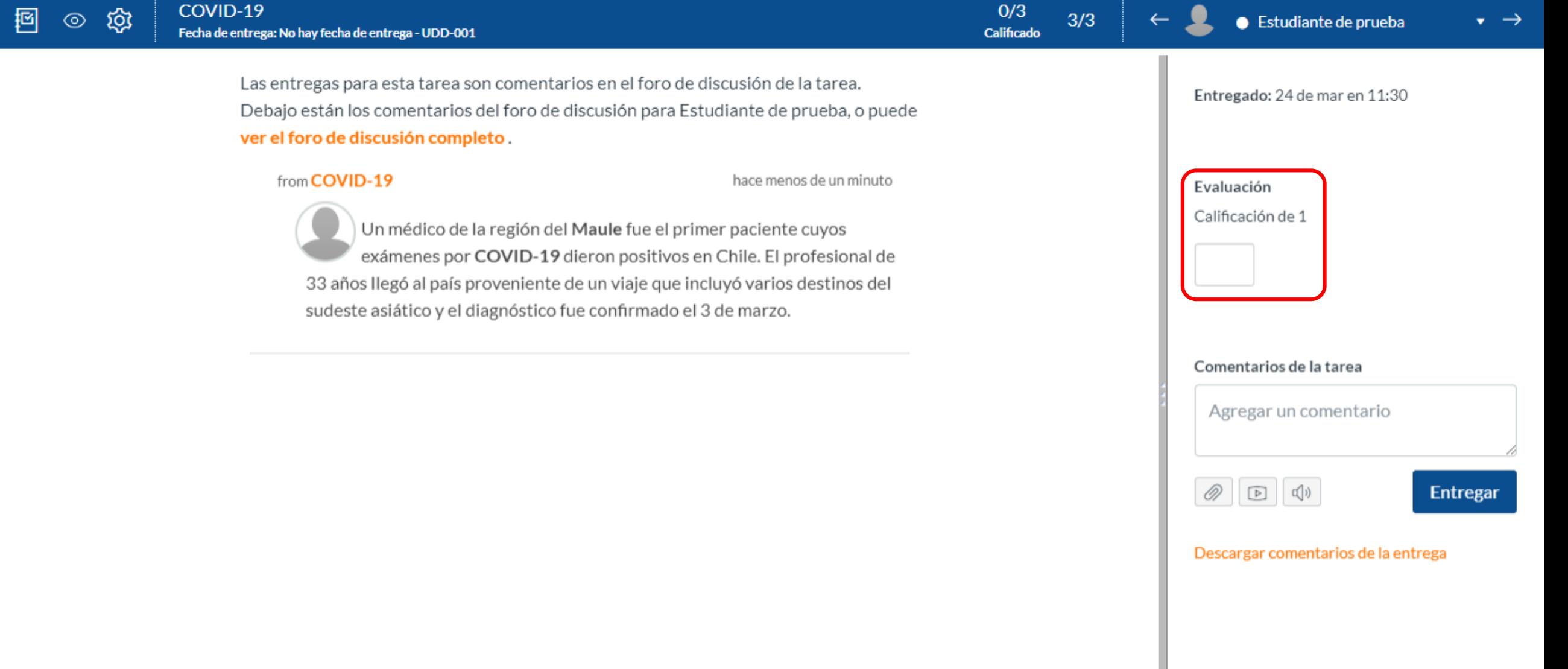

**PASO 6: Dirígete a "Comentarios de la tarea", para darle una retroalimentación que acompañe el puntaje.**

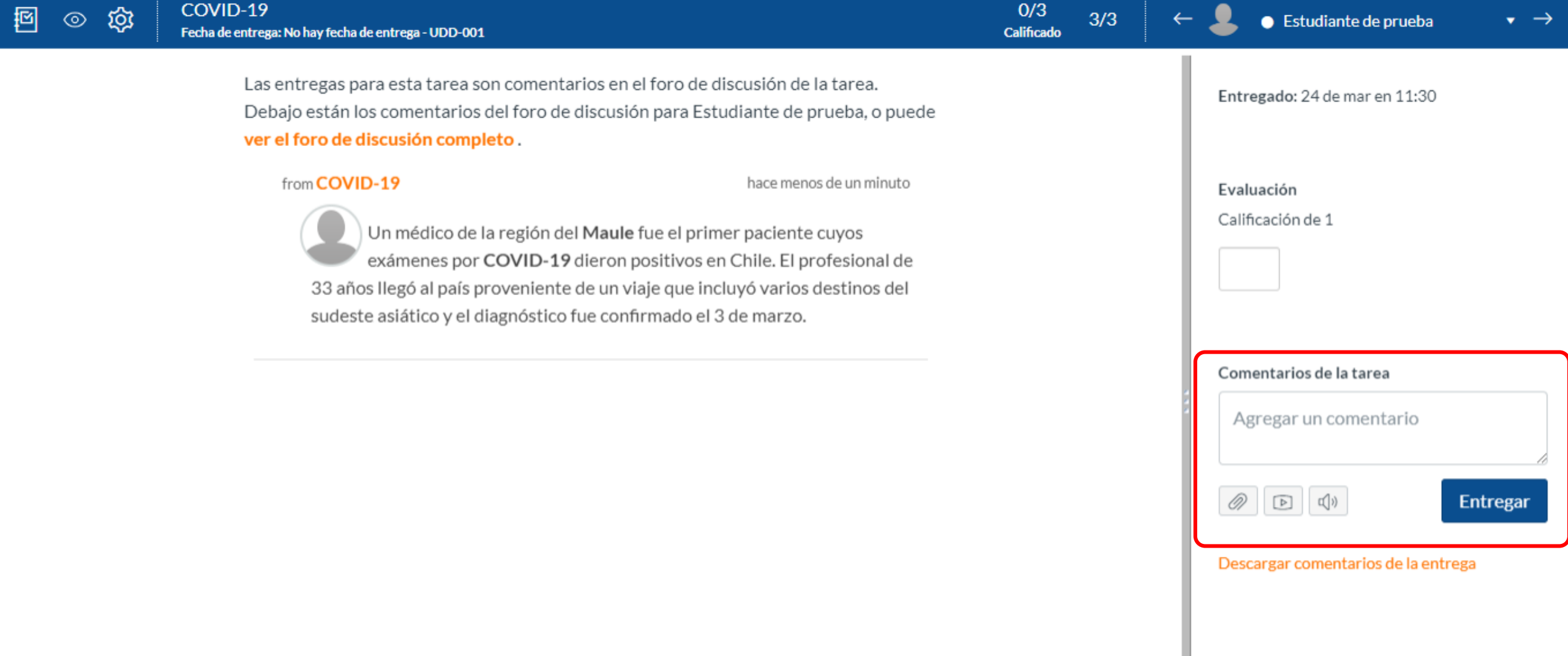

**PASO 7: Cuentas con tres opciones para realizar la retroalimentación: archivo, comentario multimedia o reconocimiento de audio.**

 $\boxplus$ 

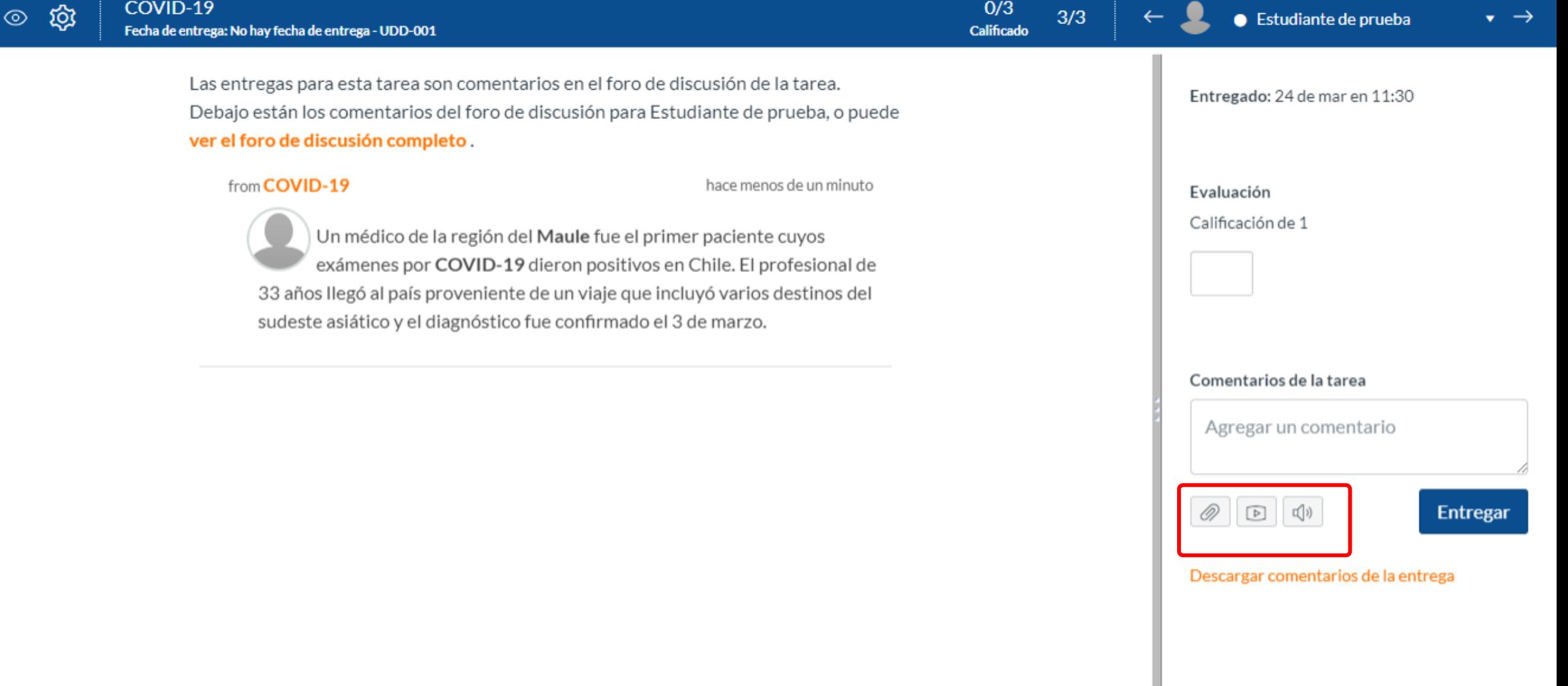

# **PASO 8: Si deseas enviar un archivo, selecciona el ícono del clip.**

 $\boxplus$ 

![](_page_16_Picture_8.jpeg)

**PASO 9: Adjunta el archivo.**

回

![](_page_18_Picture_7.jpeg)

## **PASO 10: Finalmente haz clic en "Entregar" .**

2 ◎

![](_page_20_Picture_9.jpeg)

## **PASO 11: Si tu opción es enviar un "archivo multimedia", selecciona el segundo botón.**

2 ◎

![](_page_22_Picture_8.jpeg)

# **PASO 12: Cuentas con dos opciones, "grabar o cargar un archivo multimedia" .**

![](_page_24_Picture_5.jpeg)

**PASO 13: Si tu opción es grabar, prepárate y haz clic en "Comenzar grabación" .**

![](_page_26_Picture_5.jpeg)

# **PASO 14: Si deseas cargar un archivo multimedia, selecciona la pestaña "Cargar multimedia" .**

![](_page_28_Picture_5.jpeg)

# **PASO 15: Puedes seleccionar un archivo de audio, o de video que tengas en tu pc.**

![](_page_30_Picture_6.jpeg)

# **PASO 16: Si tu opción es "reconocimiento de voz", deberás hacer clic en el ícono de la bocina.**

2 ◎

![](_page_32_Picture_9.jpeg)

**PASO 17: Para utilizar la herramienta deberás hacer clic en el botón de "grabar", y comenzar a dictar lo que quieres que al estudiante le llegue por escrito.**

![](_page_34_Picture_6.jpeg)

**PASO 18: Tienes la opción de descargar para tu registro un informe con la retroalimentación que le enviaste al estudiante. Para obtener ese documento, deberás hacer clic en "Descargar comentarios de la tarea" .**

图

![](_page_36_Picture_13.jpeg)

**PASO 19: Al seleccionar la opción anterior, se descargará un archivo en PDF con la información de la retroalimentación.**

#### Tarea: COVID-19

Curso: Mi curso en línea Estudiante: Estudiante de prueba Puntaje: 1.0 **Cuenta: Manually-Created Courses** 

MARÍA ALEJANDRA ZAMBRANO ROJAS: ¡Muy bien!

Efectivamente el primer caso fue en la región del Maule. Es importante cuidarse ya que el virus se transmite de persona a persona cuando tiene contacto cercano con un enfermo. Por ejemplo, al vivir bajo el mismo techo, compartir la misma sala en un hospital, viajar por varias horas en un mismo medio de transporte, o cuidar a un enfermo sin la debida medida de protección. (25 de mar en 12:28)

 $^{+}$ 

#### **¡Listo!**

## **Ya puedes evaluar un foro a través de Speedgrader.**

**Para más tutoriales visita Canvas.udd.cl**

![](_page_40_Picture_0.jpeg)

#### canvas@udd.cl